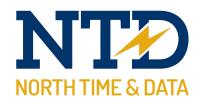

# Training guide:

# ESS at your mobile, tablet or PC

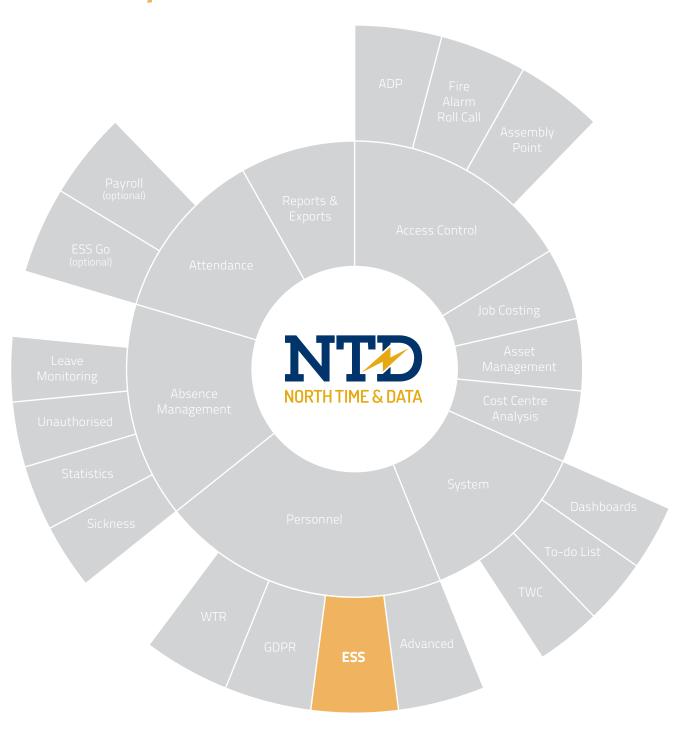

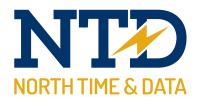

For more information about North Time Pro products, version updates, datasheets and reports, please refer to the North Time Pro website:

www.ntdltd.com

We acknowledge the intellectual property rights of third parties, trade marks and brand names used within this document.

North Time Pro

www.ntdltd.com +44 (0) 2892 604000

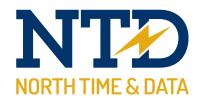

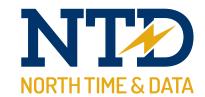

# Contents

**Course Duration** 

tw21/op/ESS009 An introduction to North Time Pro ESS at your mobile, tablet and PC

Approximately 30 minutes

The North Time Pro ESS at your mobile, tablet or PC ...

| Module   | Description                                      |
|----------|--------------------------------------------------|
| m/09/101 | Understanding the North Time Pro ESS             |
| m/09/102 | North Time Pro ESS - About Me                    |
| m/09/103 | North Time Pro ESS - Absence Management          |
| m/09/104 | North Time Pro ESS - Attendance                  |
| m/09/105 | North Time Pro ESS - Job Costing & Cost Centring |

All information pertaining to any personnel record within this document is obtained from a demonstration database and are not details of any individual.

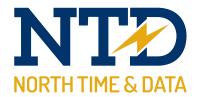

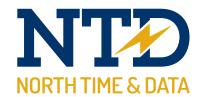

#### m/09/101

# **Understanding the North Time Pro ESS**

The North Time Pro ESS is a feature that enables employees to submit attendance bookings, submit holiday requests and check their holiday entitlements all from the convenience of any device capable of accessing the internet.

The ESS is designed for the employees and is a powerful tool that will give them greater control over many aspects of their personal administration.

The basis behind the ESS involves the use of the North Time Pro servers IIS manager (Internet Information Services) and should you want to allow the use of the ESS from anywhere in the world, a DNS.

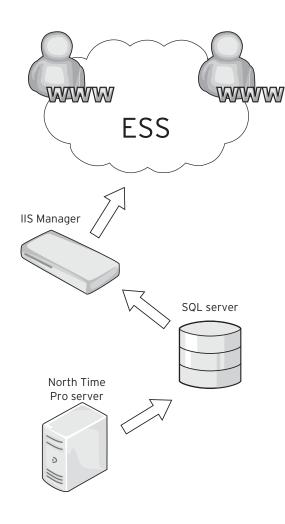

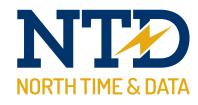

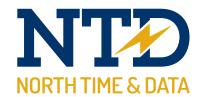

## m/09/102 North Time Pro ESS - About Me

The About Me section of the ESS is designed to allow an employee to check their employment details, any achievements they have or even their training qualifications.

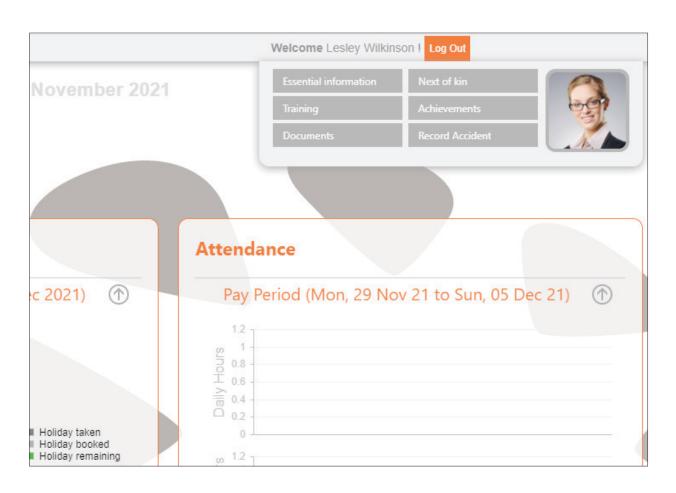

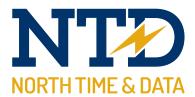

#### **Next of Kin**

This section contains all the contact details for the employee's next of kin. For obvious reasons, having this section as accurate as possible ensures that if anything does happen to the employee while they are working, these details can be accessed quickly by HR staff using North Time Pro.

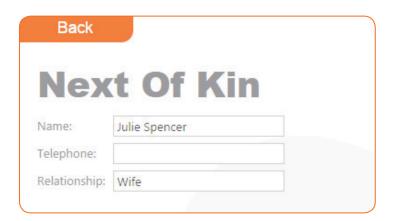

# **Training**

Having a record of all your employee training and qualifications is extremely useful for employees to know. This section can even tell the employee that they are due to retake the training in an effort to allow your company to run as smoothly as possible.

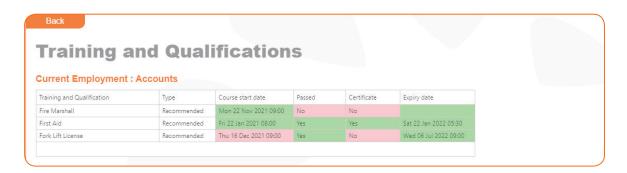

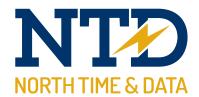

#### **Record Accidents**

Employees are now able to submit their own accident records via the ESS in an effort to stop accidents from going unreported.

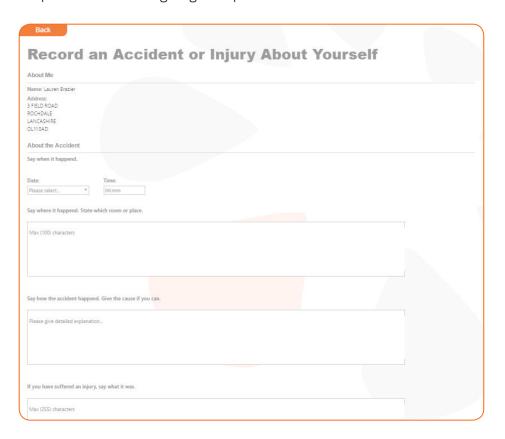

### **Achievements**

There is nothing better for work force motivation than knowing when you've done something well and you are being recognised for your actions. The achievements section focuses on this and highlights any accomplishments any employee may have acquired while working at the company.

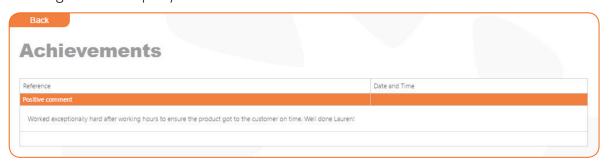

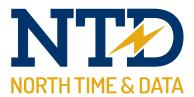

#### **Essential Information**

There are a number of essential pieces of information that an employee may need to know, and they can access this through the essential Information tab of the About Me.

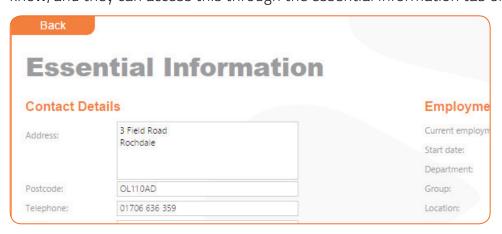

### **Documents**

Employees can now check any selected documents that are attached against their employee record and view them via the ESS

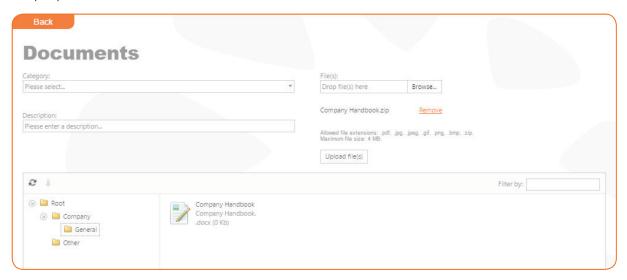

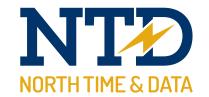

# m/09/103 North Time Pro ESS - Absence Management

The Absence Management section of North Time Pro allows an employee to check entitlement, request time off, cancel existing holidays and even request time off. All of which are simple to follow.

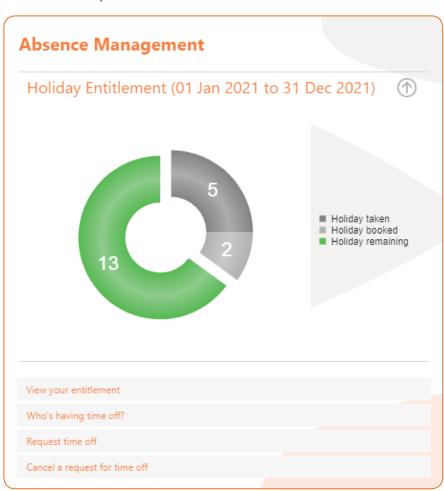

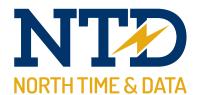

## View your entitlement

To view your entitlement, simply click the "View your entitlement" button found below the Absence Management chart. You will be presented with an Entitlement Summary that outlines your full entitlement allowance, the absence taken, absences booked and remaining allowance. To view previous years entitlement, click the drop down button below "Entitlement Period".

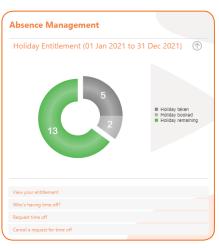

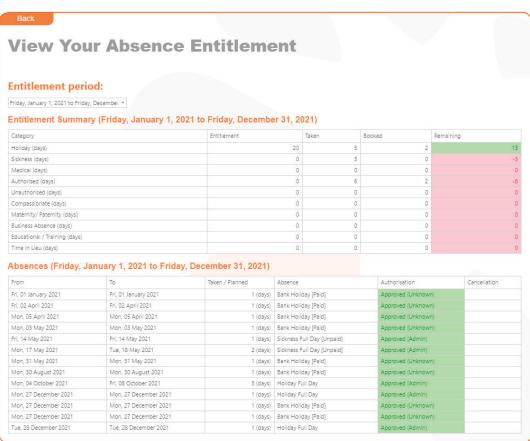

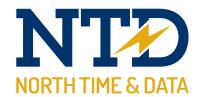

# Who's having time off?

An employee can now check if anybody else within their department or shift is going to be off work allowing them to know the days they can book time off without more than one employee being off on the same day. To view this, click the "Who's having time off?" button. You will be presented with a calendar for a month in which you can view other employees booked holidays that are relevant to your department/grouping.

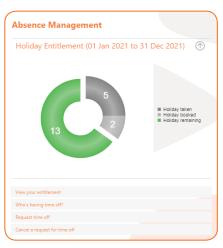

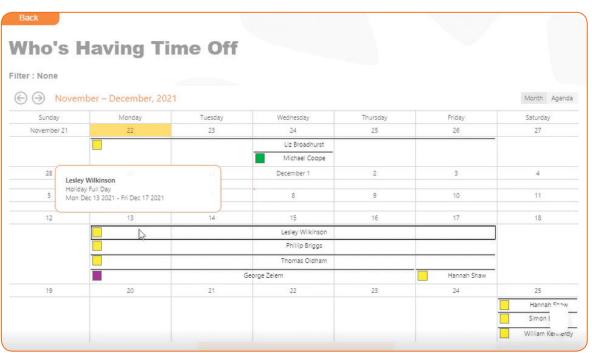

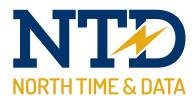

# Requesting time off

Booking time off has never been easier! An employee can quickly and efficiently book time off that will then be ready for process by your HR department. Simply click the "Request time off" button and you will be presented with an absence booking screen. Follow this step by step including the absence you want to use and click Submit. This will then appear on your HR's agenda for processing.

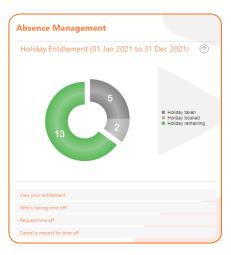

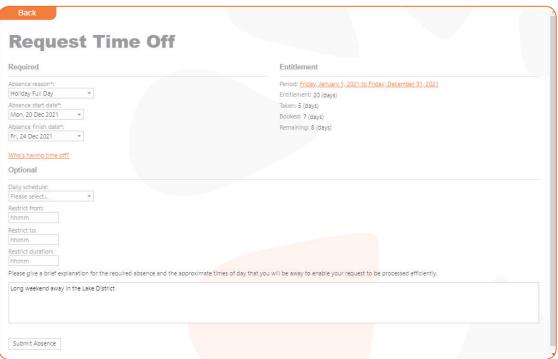

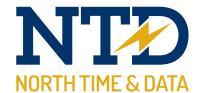

# Cancelling a Request for time off

There are times where you may need to cancel a holiday due to unforeseen circumstances. To cancel an absence, click "Cancel a request for time off" and then click edit against the absence you which to request cancellation. Make sure the "Cancel Holiday (Request)" checkbox is ticked.

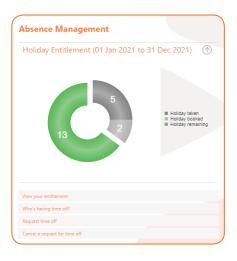

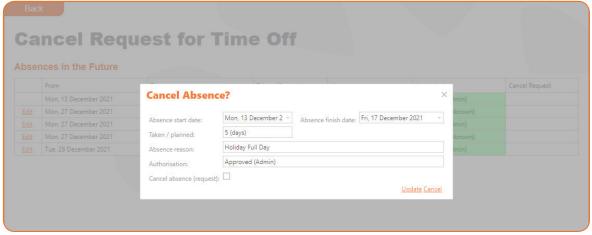

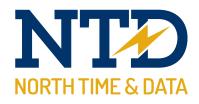

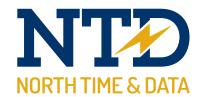

## m/09/104 North Time Pro ESS - Attendance

The Attendance section of the ESS allows for the employee to check their hours worked for specific periods, check what rotational shift they should be working this week and submit a new attendance booking.

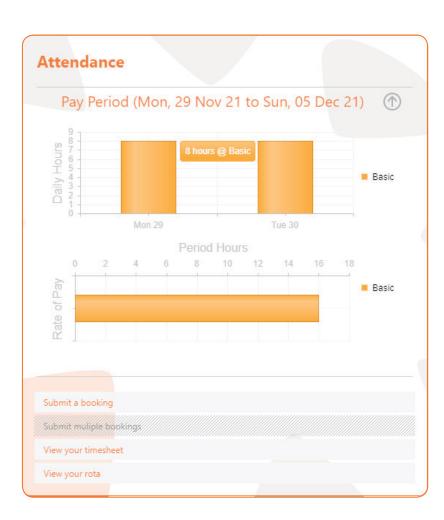

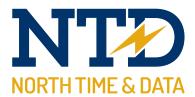

## Submit a booking

You may have occasions where an employee needs to "clock in" remotely due to a business trip or working away from the office. To submit a booking via the ESS, click on the "Submit a booking" button. You will be presented with four booking types. "Real time booking" will book an attendance swipe for the current time. "Booking" will allow an employee to specify the times of their clocking. "Pair of Bookings" will allow an employee to specify the times of a number of clockings. "Lunch Booking" will stamp in a break for the employee.

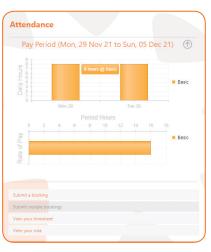

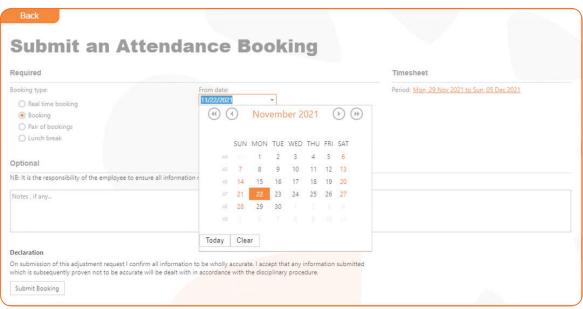

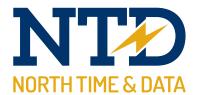

# View your timesheet

Employees have the ability to view their own timesheet for selected periods giving them a better overview of their hours worked. To view this, click on the "view your timesheet" button. You can change the week you wish to view by clicking the drop down menu.

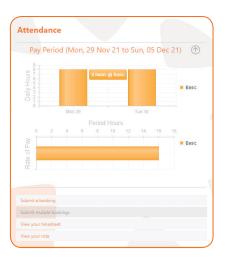

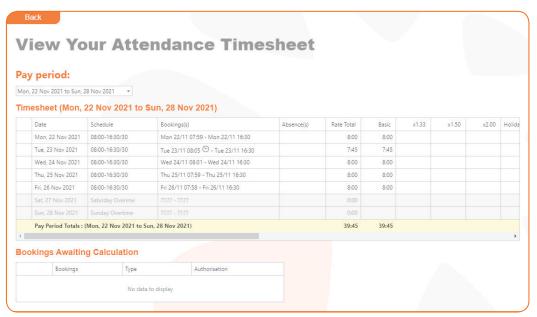

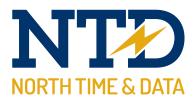

# View your rota

There may be some instances where an employee might not know what shift he should be working for the current week. They can view their current rota by clicking the "View your rota" button. It will display all the current schedules the employee is assigned to be in work for, and the days he isn't.

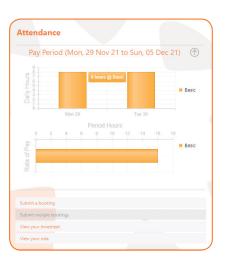

| Show 31 days from<br>Mon, 22 Nov 2021 |                     |                |            |             |                  |  |
|---------------------------------------|---------------------|----------------|------------|-------------|------------------|--|
| Mon, 22 Nov 2021                      | *                   |                |            |             |                  |  |
|                                       |                     |                |            |             |                  |  |
|                                       |                     |                |            |             |                  |  |
| Rota Showii                           | ng 31 Days (Mon, 22 | Nov 2021 to We | d. 22 Dec  | 2021)       |                  |  |
| Date                                  | Schedule            | Allocation     | Start Time | Finish Time | Absence Booked   |  |
| Mon. 22 Nov 21                        | 08:00-16:30/30      | Automatic      | 08:00      | 16:30       |                  |  |
| Tue. 23 Nov 21                        | 08:00-16:30/30      | Automatic      | 08:00      | 16:30       |                  |  |
| Wed, 24 Nov 21                        | 08:00-16:30/30      | Automatic      | 08:00      | 16:30       |                  |  |
| Thu, 25 Nov 21                        | 08:00-16:30/30      | Automatic      | 08:00      | 16:30       |                  |  |
| Fri, 26 Nov 21                        | 08:00-16:30/30      | Automatic      | 08:00      | 16:30       |                  |  |
| Sat, 27 Nov 21                        | Saturday Overime    | Automatic      | Relax      | Relax       |                  |  |
| Sun, 28 Nov 21                        | Sunday Overtime     | Automatic      | Relax      | Relax       |                  |  |
| Mon, 29 Nov 21                        | 08:00-16:30/30      | Automatic      | 08:00      | 16:30       |                  |  |
| Tue, 30 Nov 21                        | 08:00-16:30/30      | Automatic      | 08:00      | 16:30       |                  |  |
| Wed, 01 Dec 21                        | 08:00-16:30/30      | Automatic      | 08:00      | 16:30       |                  |  |
| Thu, 02 Dec 21                        | 08:00-16:30/30      | Automatic      | 08:00      | 16:30       |                  |  |
| Fri, 03 Dec 21                        | 08:00-16:30/30      | Automatic      | 08:00      | 16:30       |                  |  |
| Sat, 04 Dec 21                        | Saturday Overime    | Automatic      | Relax      | Relax       |                  |  |
| Sun, 05 Dec 21                        | Sunday Overtime     | Automatic      | Relax      | Relax       |                  |  |
| Mon, 06 Dec 21                        | 08:00-16:30/30      | Automatic      | 08:00      | 16:30       |                  |  |
| Tue, 07 Dec 21                        | 08:00-16:30/30      | Automatic      | 08:00      | 16:30       |                  |  |
| Wed, 08 Dec 21                        | 08:00-16:30/30      | Automatic      | 08:00      | 16:30       |                  |  |
| Thu, 09 Dec 21                        | 08:00-16:30/30      | Automatic      | 08:00      | 16:30       |                  |  |
| Fri, 10 Dec 21                        | 08:00-16:30/30      | Automatic      | 08:00      | 16:30       |                  |  |
| Sat, 11 Dec 21                        | Saturday Overime    | Automatic      | Relax      | Relax       |                  |  |
| Sun, 12 Dec 21                        | Sunday Overtime     | Automatic      | Relax      | Relax       |                  |  |
| Mon, 13 Dec 21                        | 08:00-16:30/30      | Automatic      | 08:00      | 16:30       | Holiday Full Day |  |
| Tue, 14 Dec 21                        | 08:00-16:30/30      | Automatic      | 08:00      | 16:30       | Holiday Full Day |  |
| Wed, 15 Dec 21                        | 08:00-16:30/30      | Automatic      | 08:00      | 16:30       | Holiday Full Day |  |
| Thu, 16 Dec 21                        | 08:00-16:30/30      | Automatic      | 08:00      | 16:30       | Holiday Full Day |  |
| Fri, 17 Dec 21                        | 08:00-16:30/30      | Automatic      | 08:00      | 16:30       | Holiday Full Day |  |
| Sat, 18 Dec 21                        | Saturday Overime    | Automatic      | Relax      | Relax       |                  |  |
| Sun, 19 Dec 21                        | Sunday Overtime     | Automatic      | Relax      | Relax       |                  |  |
| Mon, 20 Dec 21                        | 08:00-16:30/30      | Automatic      | 08:00      | 16:30       |                  |  |
| Tue, 21 Dec 21                        | 08:00-16:30/30      | Automatic      | 08:00      | 16:30       |                  |  |
| Wed, 22 Dec 21                        | 08:00-16:30/30      | Automatic      | 08:00      | 16:30       |                  |  |

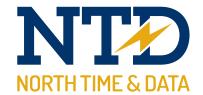

# m/09/105 North Time Pro ESS - Job Costing & Cost Centring

Job costing and Cost Centring on the ESS allows for greater employee control over the jobs and the cost centres they work. Bookings can be submitted against specific costings and centres, and they can view their current and past timesheets.

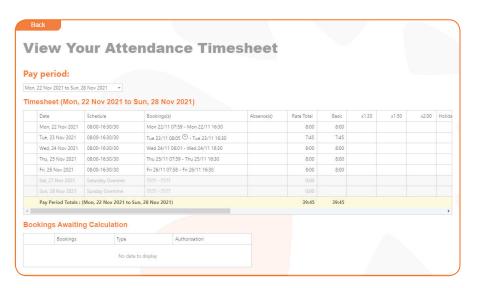

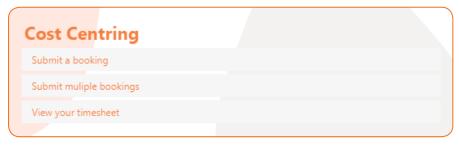

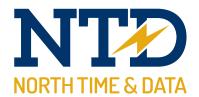

# Submit a booking

Submitting of bookings for both Job Costing and Cost Centre can be done entirely over the internet. To submit a booking, click on the "submit a booking" for either Job Costing or Cost Centre.

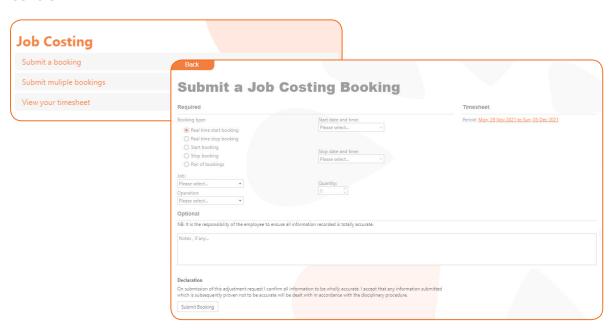

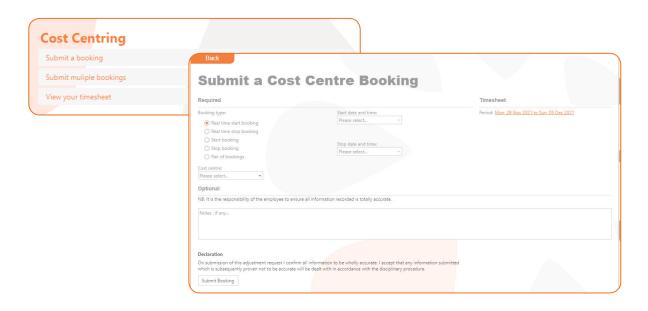

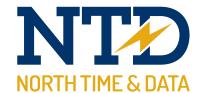

# View your timesheet

An employee is able to view their cost centring and job costing timesheets by clicking on "View your timesheet". To view other weeks' timesheets, click the pay period drop down.

| /i  |                                                   | ur Job                       | Cos     | stin  | ng Tim             | esheet    |          |             |      |  |
|-----|---------------------------------------------------|------------------------------|---------|-------|--------------------|-----------|----------|-------------|------|--|
| on, | period:<br>22 Nov 2021 to Sun, 2<br>esheet ( Mon, | 3 Nov 2021 •  22 Nov 2021 to | Sun, 28 | Nov 2 | 2021)              |           |          |             |      |  |
|     | Date                                              | Schedule                     | Start   | Stop  | Job                | Operation |          | Quantity    | Time |  |
|     |                                                   |                              |         |       |                    |           |          |             |      |  |
|     | Summary Totals : No                               | Filter                       |         | No    | data to display    |           |          | 0           | 0:00 |  |
| 00  | kings Awaiting                                    | g Calculation                |         |       |                    |           |          |             |      |  |
|     | Bookings                                          | Туре                         |         | Job   |                    | Operation | Quantity | Authorisati | on   |  |
|     |                                                   |                              |         |       | No data to display |           |          |             |      |  |

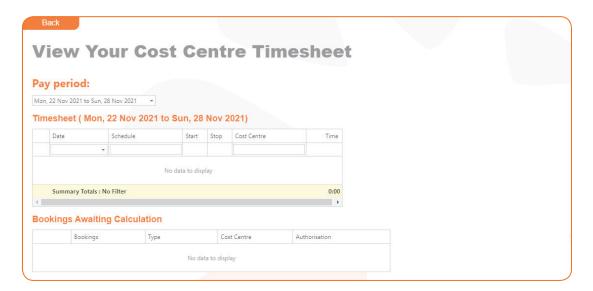